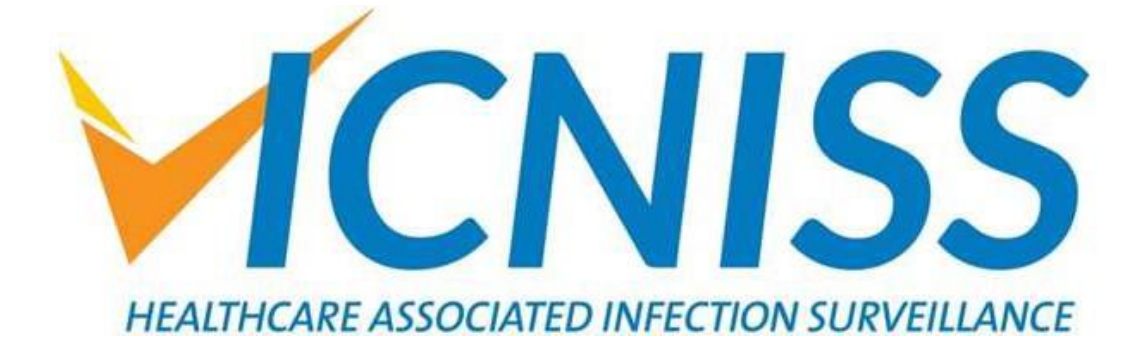

# *New User Registration Guide 2021 VICNISS Website*

## *Version: 1*

Date of Issue: January 2021

*VICNISS Coordinating Centre*

*The Peter D***oh***erty Institute for Infection and Immunity* **792 Elizabeth Street Melbourne, Victoria, Australia [www.vicniss.org.au](http://www.vicniss.org.au/)**

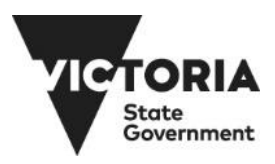

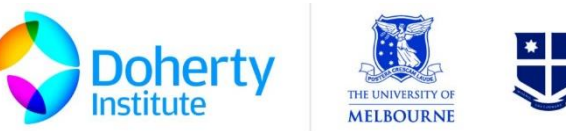

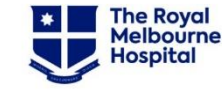

A joint venture between The University of Melbourne and The Royal Melbourne Hospital

## **TABLE OF CONTENTS**

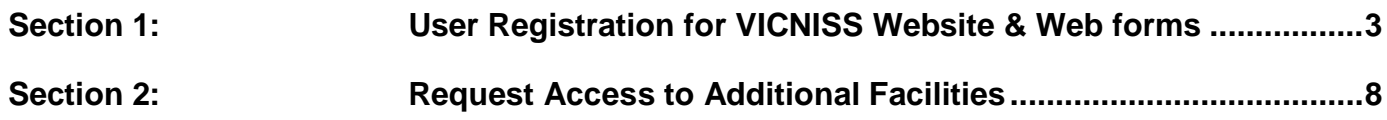

## <span id="page-2-0"></span>**Section 1: User Registration for VICNISS Website & Web forms**

This user guide is designed for staff working in healthcare and aged care facilities wishing to register for the VICNISS website. To enter data, generate reports and access resources you must be a registered VICNISS user. Please contact VICNISS by email [vicniss@mh.org.au](mailto:vicniss@mh.org.au) for any queries. See instructions below for registration:

**1.1.** Select the 'register' link on the homepage.

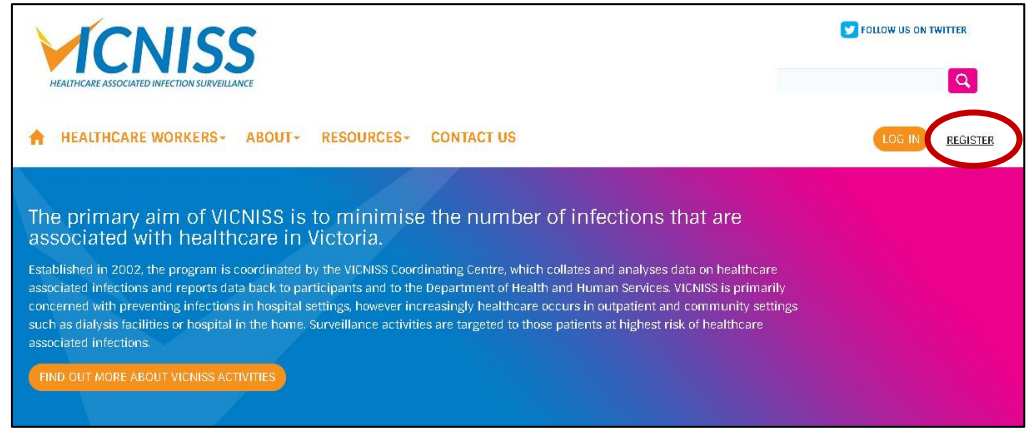

**1.2.** The 'User Portal Registration' page will be displayed

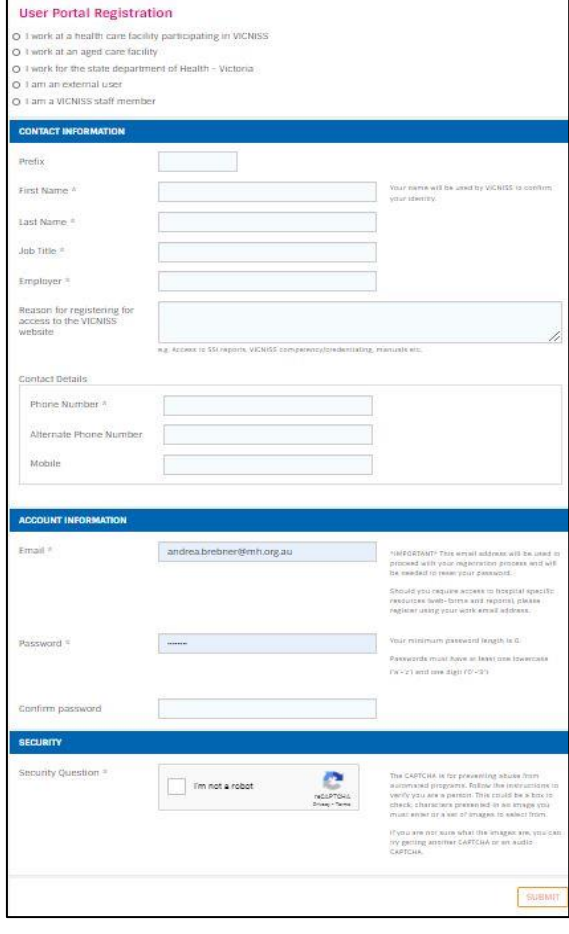

#### **1.3.** Complete all details on the user portal registration page

Note: Data fields marked with \* are required to complete registration

#### 1.3.1. Choose the registration type

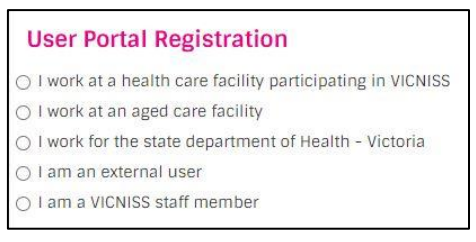

#### 1.3.2. Facility Information

Choose your facility from the drop down list. You can only register for one facility but once registered you can add additional facilities (see below, Section 2)

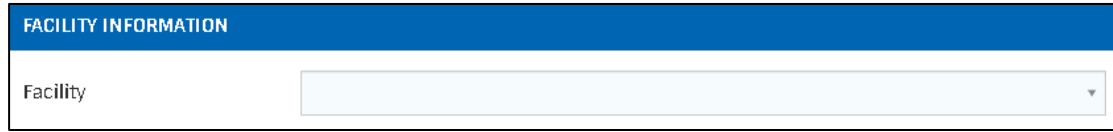

#### 1.3.3. Choose your modules

There will be a list of modules for you to choose from. The list will contain either aged care modules or acute care modules, depending on the facility you selected. If you are not sure of all modules you require, they can be added at a later date, once your registration if complete and approved.

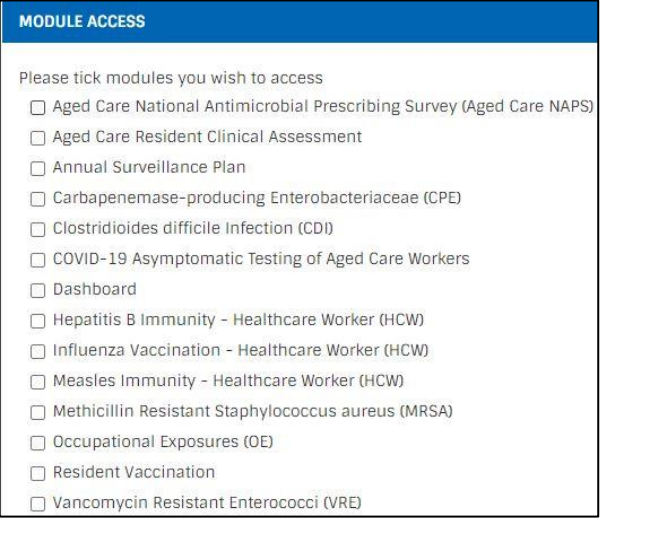

### Aged Care Modules **Acute Care Modules Acute Care Modules**

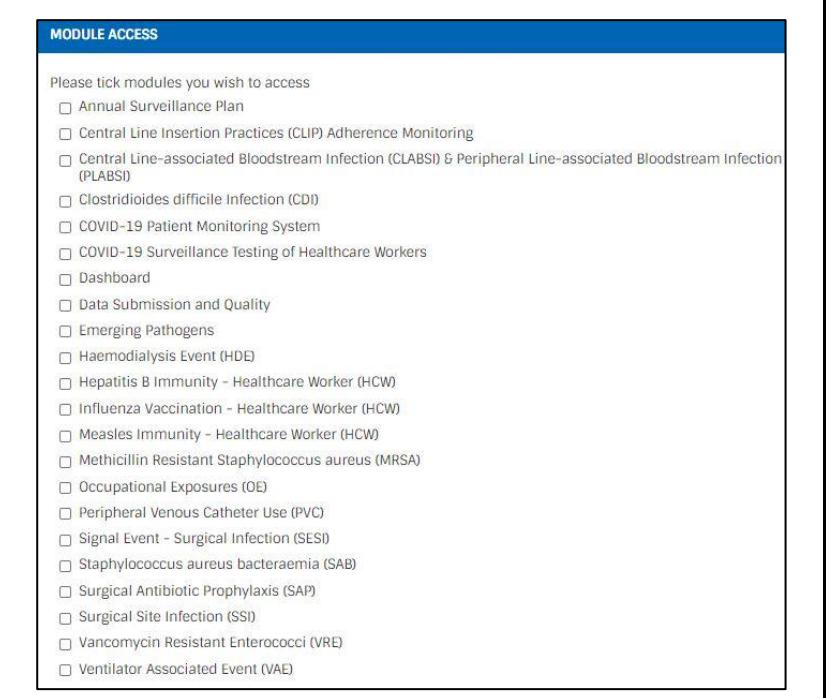

#### 1.3.4. Contact Information

Provide details as requested. 'Reason for Registering' will provide more information to enable assessment of your requirements to ensure suitable registration

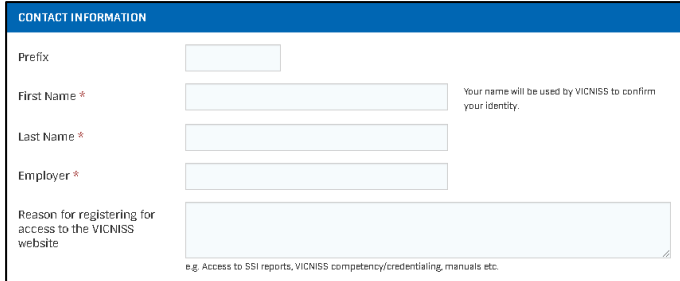

#### 1.3.5. Contact Details

Provide phone number on which you can be reached if there are any issues/questions with your registration

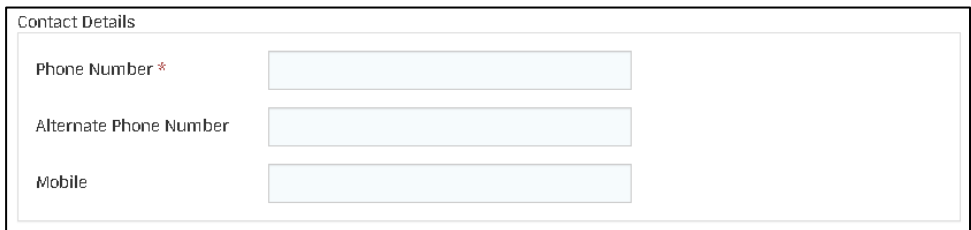

### 1.3.6. Employment Details

Enter the department in which you work, relevant to *this* registration and your job title.

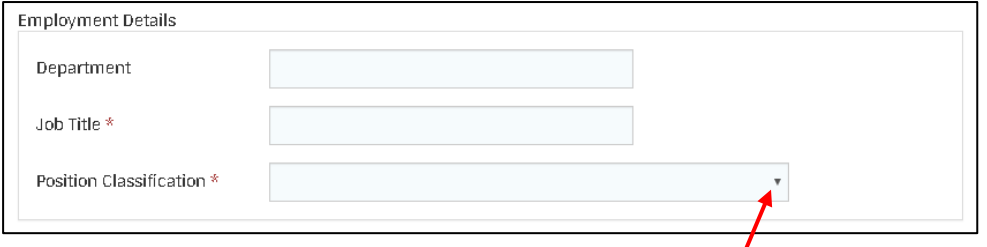

#### Select the Position Classification from the drop down list:

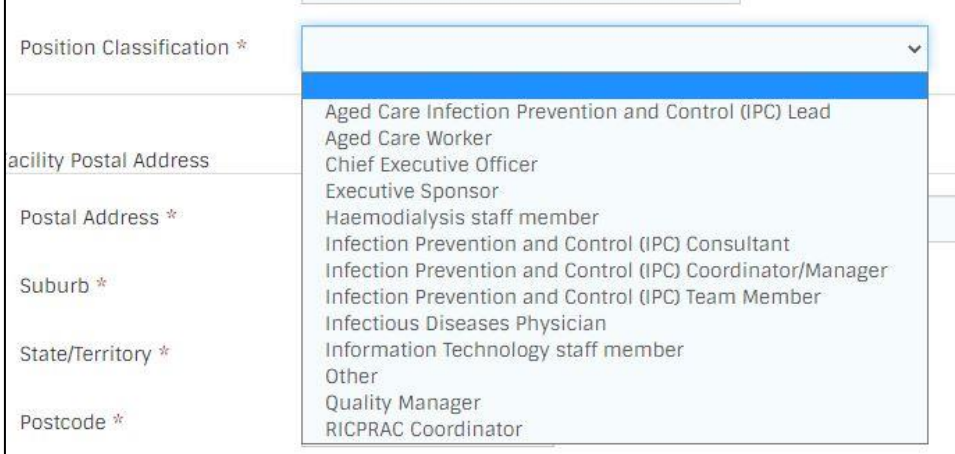

- **Aged Care Infection Prevention and Control (IPC) Lead**
- **Aged Care Worker**
- **Chief Executive Officer**
- **Executive Sponsor** *(Line Manager for the Infection Control Department)*
- **Haemodialysis staff member** *(Work in haemodialysis unit)*
- **Infection Prevention and Control (IPC) Consultant** *(Infection Prevention & Control professional or equivalent, e.g. clinical nurse consultant)*
- **Infection Prevention and Control (IPC) Coordinator/Manager** *(coordinator or manager of the Infection Prevention & Control department at your health service, hospital or like facility e.g. ACH)*
- **Infection Prevention and Control (IPC) Team Member** *(employed as part of the infection control team but not an IPC e.g. secretary, staff health)*
- **Infectious Diseases Physician**
- **Information technology staff member**
- **Other** *(Does not fit any other listed categories e.g. Director of Nursing Quality Manager - Manager of quality unit in the facility)*
- **RICPRAC Coordinator** (*Coordinator of a Rural Infection Control Practice (RICPRAC) Group)*

### 1.3.7. Facility Postal Address

Provide details of place of employment address

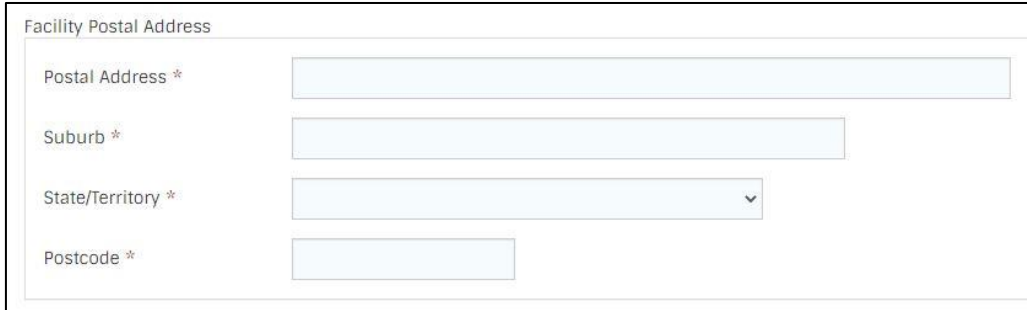

#### 1.3.8. Account Information

- o Enter email address please use **work email address**. This will be used as part of verification that you work at the facility you are registering for.
- o Password You can create your own password.

\*You will need to remember this password when logging in

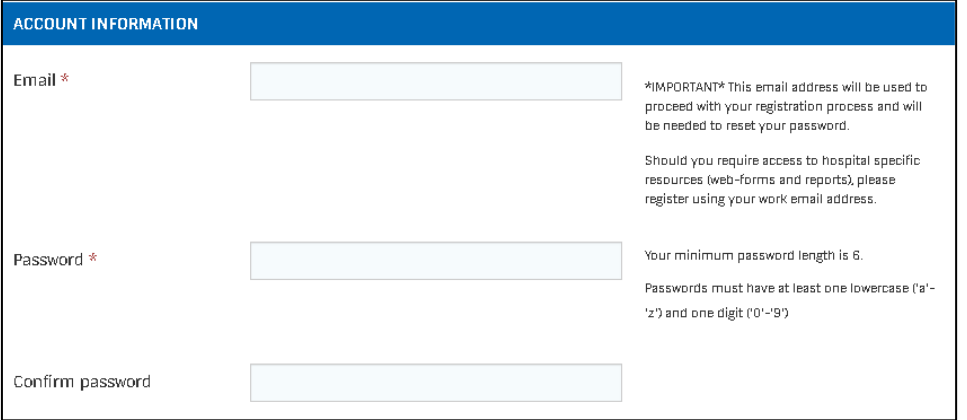

#### **1.4.** Submit Form

When all data fields and security question is complete click on the submit button:

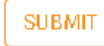

**1.5.** Email verification: An email will be sent to the address provided by the user. *Select the link in the*  **email** to verify your email address.

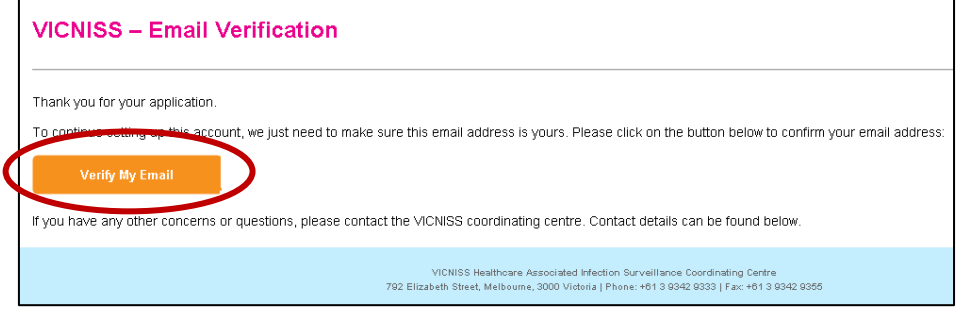

**1.6.** After selecting the link in the email (see above) and the verification is successful, this message will be displayed on the webpage (see example below).

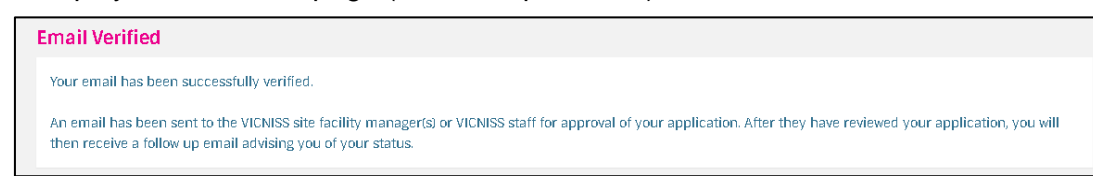

**1.7.** You will receive an email similar to the following to indicate your registration has been sent for approval

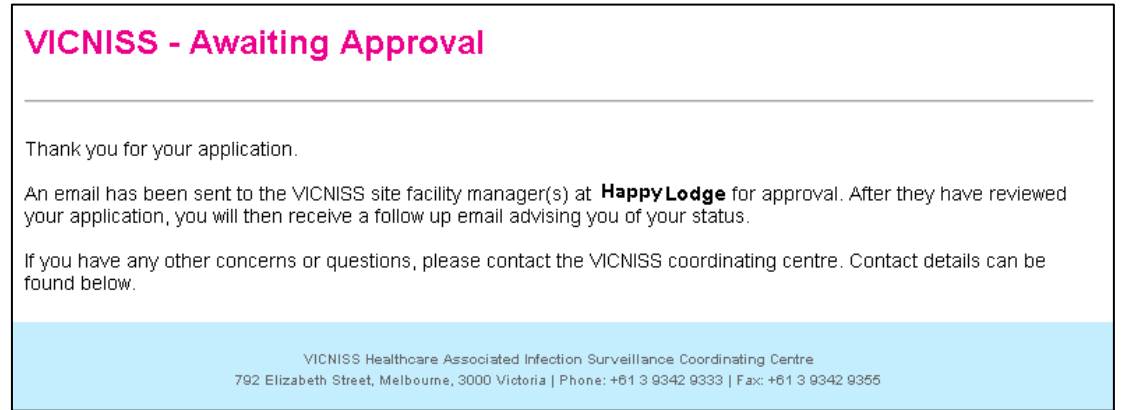

**1.8.** When your new registration is approved by VICNISS Coordinating Centre, you will receive an email to confirm the registration.

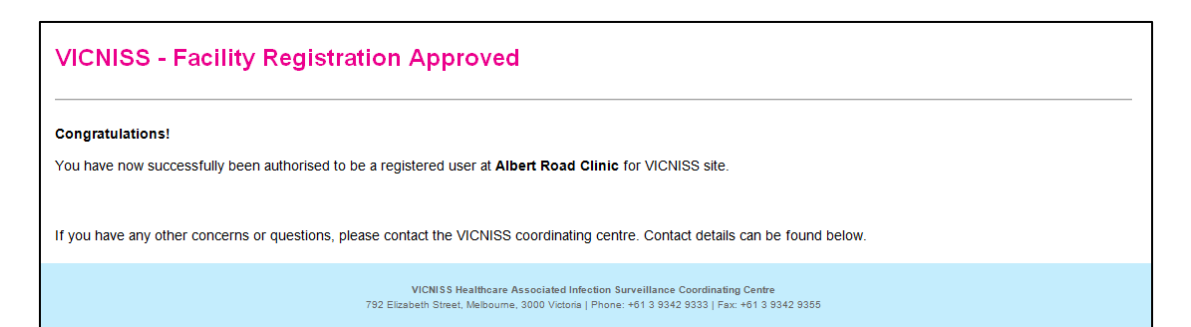

## <span id="page-7-0"></span>**Section 2: Request Access to Additional Facilities**

**2.1.** If a user would like to request access to another facility, click on arrow next to your name to see drop down list. Click on 'My Facilities'.

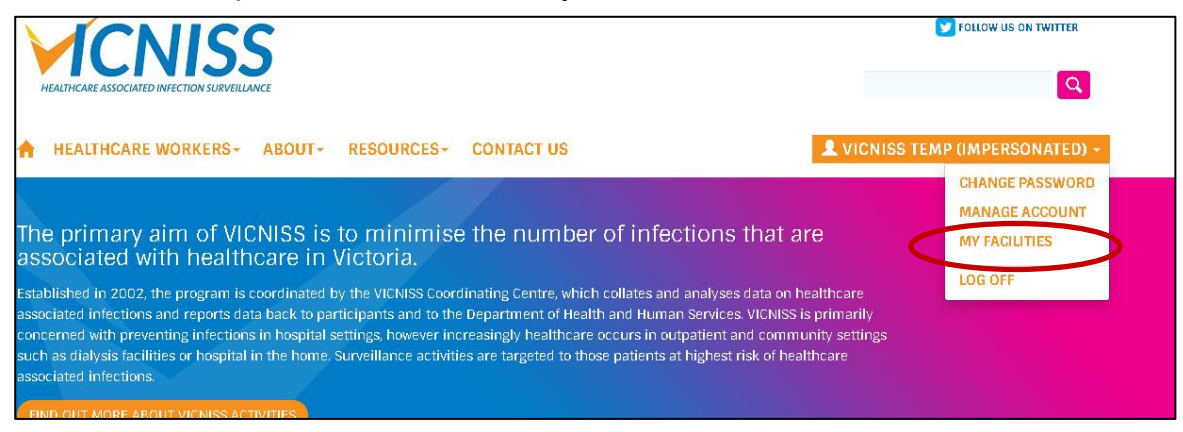

**2.2.** The name of facility/s for which are registered can be seen here. To add a new facility click on 'Register for Additional Facility" button

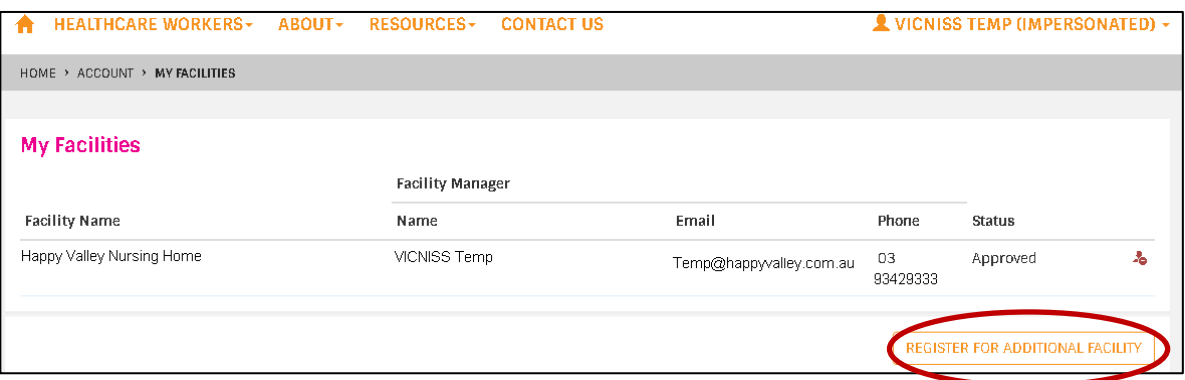

**2.3.** Choose additional facility from drop down list. Note you can only choose one facility. You will need to repeat these steps for each additional facility.

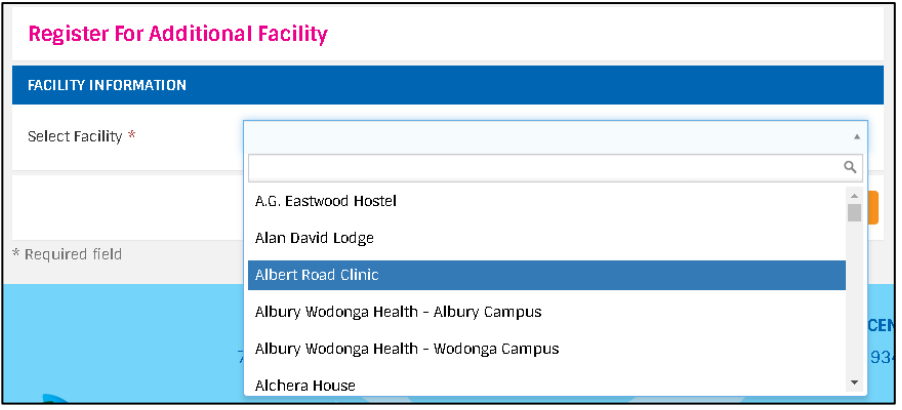

**2.4.** Click on Register

**REGISTER** 

**2.5.** Approval of request same as above